Crésus Finanzbuchhaltung

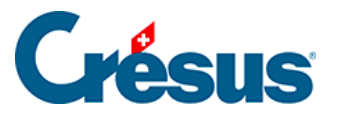

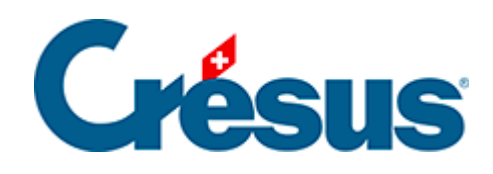

## **Crésus Finanzbuchhaltung**

- [9.3 Bearbeitung gruppierter Buchungen](#page-2-0)
	- [9.3.1 Buchungen einer Gruppe gruppieren](#page-3-0)
	- [9.3.2 Buchungen filtern](#page-4-0)

<span id="page-2-0"></span>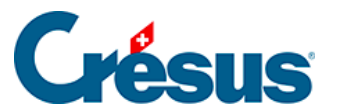

## **9.3 - Bearbeitung gruppierter Buchungen**

<span id="page-3-0"></span>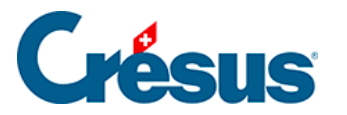

## **9.3.1 - Buchungen einer Gruppe gruppieren**

Um alle Buchungen einer Gruppe im Kontoauszug zu gruppieren, müssen Sie die Option Kontrollassistent (§8.6 États financiers / tableaux annexes) aktiviert haben.

• Kreuzen Sie die Option gruppieren an, damit die Buchungen mit demselben Code gruppiert angezeigt werden:

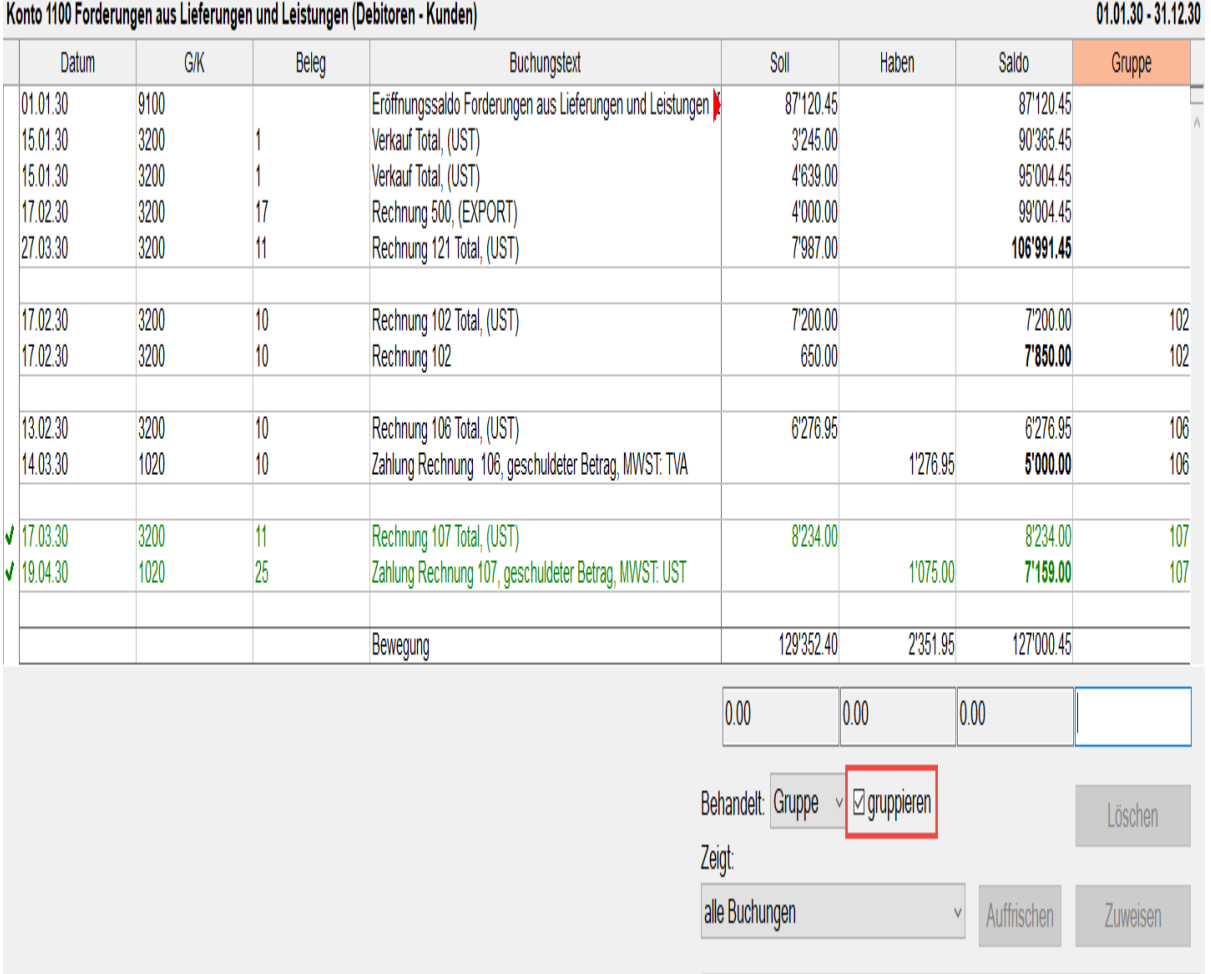

Crésus zeigt nun die Buchungen der Gruppe an und in der Spalte Saldo wird die Bilanz der Gruppe angezeigt. In diesem Beispiel sind die Gruppen F117 und F118 ausgeglichen und weisen einen Nullsaldo auf, die Gruppen 106 und B001jedoch nicht.

<span id="page-4-0"></span>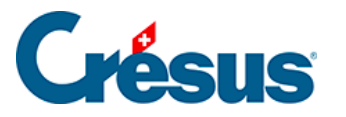

## **9.3.2 - Buchungen filtern**

Sie können bestimmen, welche Buchungen angezeigt werden sollen:

• Klicken Sie auf die Liste unter Zeigt, um die Anzeigeoptionen einzublenden:

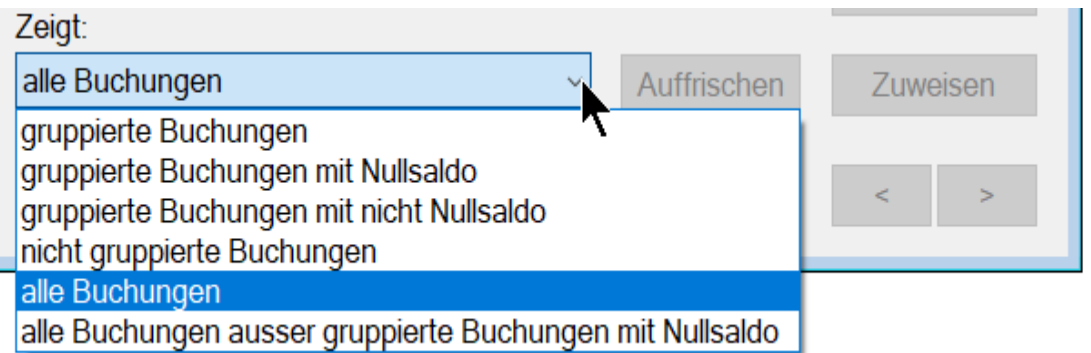

- Gruppierte Buchungen: Nur die Buchungen mit einem Code in der Spalte Gruppe werden angezeigt.
- Gruppierte Buchungen mit Nullsaldo: Nur die Buchungen einer Gruppe, die einen Nullsaldo aufweist, werden angezeigt.
- Gruppierte Buchungen ohne Nullsaldo: Nur die Buchungen einer Gruppe, die keinen Nullsaldo aufweist, werden angezeigt.
- Nicht gruppierte Buchungen: Crésus zeigt nur die Buchungen an, die keiner Gruppe angehören.
- Alle Buchungen: Alle Buchungen werden angezeigt, unabhängig davon, ob sie einer Gruppe angehören oder nicht.
- Alle Buchungen ausser gruppierte Buchungen mit Nullsaldo: Auf dem Kontoauszug werden alle Buchungen angezeigt ausser die Buchungen, die zu einer Gruppe mit Nullsaldo gehören.